227E7 237E7 257E7 277E7

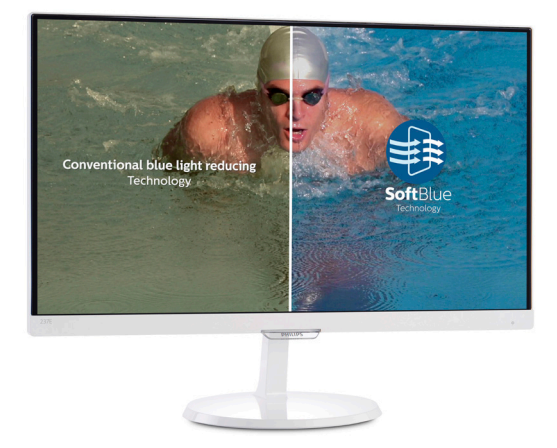

# www.philips.com/welcome

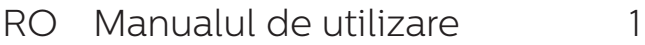

Centre de asistenţă pentru clienți și garanție 19

Depanare şi întrebări frecvente 23

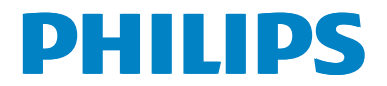

# Cuprins

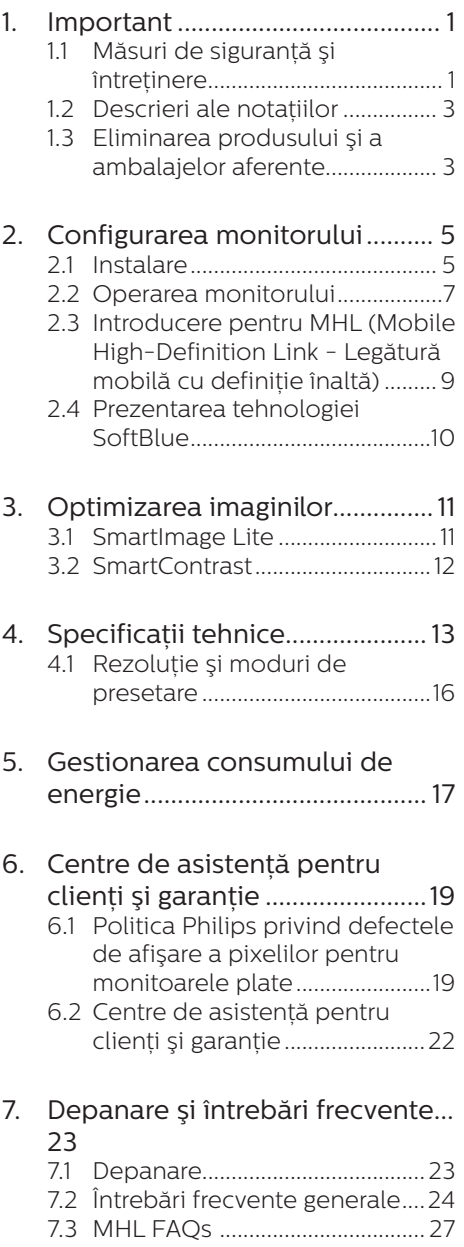

# 1. Important

Acest ghid de utilizare electronic este destinat tuturor persoanelor care utilizează monitorul Philips. Cititi cu atenție acest manual de utilizare, înainte de a utiliza monitorul. Acesta contine informatii și note importante referitoare la functionarea monitorului.

Garantia Philips se aplică dacă produsul este manevrat corespunzător şi utilizat în scopul pentru care a fost projectat în conformitate cu instructiunile de operare şi dacă este prezentată factura sau chitanta în original, care să ateste data achizitiei, numele distribuitorului, numărul produsului şi numărul de model.

## 1.1 Măsuri de sigurantă și întretinere

# **AVertismente**

Utilizarea de dispozitive de control, reglări sau proceduri, altele decât cele specificate în acest document, poate produce scurtcircuite, defectiuni electrice şi/sau defecțiuni mecanice.

Cititi și respectați aceste instrucțiuni la conectarea şi utilizarea monitorului pentru computer.

#### Mod de operare

- Nu expuneți monitorul la lumină solară directă, surse de lumină puternică sau la actiunea unor surse de încălzire. Expunerea îndelungată la acest tip de mediu poate avea drept rezultat decolorarea şi deteriorarea monitorului.
- **Este necesară îndepărtarea** obiectelor ce ar putea cădea în orificiile de ventilatie, precum și a celor care pot împiedica răcirea componentelor monitorului.
- A nu se bloca orificiile de ventilatie ale carcasei.
- Se va asigura un acces facil la ştecher şi la priza de curent, în momentul pozitionării monitorului.
- În cazul închiderii monitorului prin debranşarea cablului de alimentare de la sursa de curent alternativ sau continuu, se va aştepta 6 secunde anterior recuplării acestuia, pentru o funcționare normală a monitorului.
- • A se utiliza numai cablul de alimentare corespunzător, furnizat, de fiecare dată, de către Philips. Dacă lipseşte cablul de alimentare, se va contacta centrul de service local. (Vă rugăm să vă adresaţi Centrului de Informații și Asistență Clienti)
- Nu supuneti monitorul la vibratii mari sau la şocuri puternice pe parcursul manevrării.
- • A nu se lovi sau scăpa monitorul în timpul functionării sau transportului.

#### Întretinere

- Pentru a vă proteja monitorul de posibile deteriorări, nu supuneți ecranul LCD la presiuni mari. Atunci când deplasați monitorul, apucați-l de ramă. Nu ridicați monitorul plasând palma sau degetele pe ecranul LCD.
- În cazul în care monitorul nu va fi utilizat o perioadă îndelungată, acesta se va debranşa de la sursă.
- Dacă este necesar, monitorul se va curăta cu o cârpă umedă după debranşare. Ecranul poate fi şters cu o cârpă uscată, când nu este sub tensiune. Totuşi, pentru curătarea monitorului, nu se vor folosi niciodată solvenți organici, precum alcool sau soluții pe bază de amoniac.

#### 1. Important

- Pentru a se evita riscul apariției suprasarcinii electrice și deteriorării permanente a monitorului, acesta nu se va expune la praf, ploaie, apă sau medii cu umezeală excesivă.
- • Dacă monitorul este expus la umezeală, va fi şters cu o cârpă umedă, cât mai curând posibil.
- Dacă în monitor pătrund substante străine sau apă, se va întrerupe imediat sursa de alimentare și se va debranşa cablul de la priză. Apoi, se va extrage substanta respectivă. urmând ca monitorul să fie trimis la centrul de service.
- Nu depozitati ș utilizați monitorul în locuri expuse la căldură, la lumina directă a soarelui sau la frig excesiv.
- Pentru păstrarea functionării optime a monitorului şi prelungirea duratei sale de viată, acesta va fi plasat într-un spațiu ai cărui parametri de temperatură şi umiditate se situează în următoarea gamă de valori:
	- • Temperatură: 0-40°C 32-104°F
	- • Umiditate: 20-80% RH
- **IMPORTANT: Activati întotdeauna un** economizor ecran cu mişcare când lăsati monitorul nesupravegheat. Activati întotdeauna o aplicație periodică de împrospătare a ecranului atunci când monitorul va afişa un conținut static. Afișarea neîntreruptă a imaginilor statice o perioadă lungă poate produce "imagini arse", cunoscute și ca "imagini persistente" sau "imagini fantomă" pe ecranul dvs.
- "Imaginea statică", "imaginea remanentă" sau "imaginea fantomă" reprezintă un fenomen binecunoscut în tehnologia ecranelor LCD. În majoritatea cazurilor, "imaginea arsă" sau "imaginea persistentă" sau "imaginea fantomă" vor dispărea

treptat într-un interval de timp după deconectarea de la alimentarea cu energie electrică.

#### **A** Avertisment

Nerespectarea indicatiei de activare a unui economizor ecran sau a unei aplicații de reîmprospătare periodică a ecranului poate avea ca efect aparitia simptomelor grave de "imagine statică". "imagine remanentă" sau "imagine fantomă" care nu mai dispar şi nici nu se pot remedia. Deteriorarea mentionată mai sus nu este acoperită de garantie.

#### Service

- • Carcasa trebuie desfăcută numai de către personalul calificat din service.
- Dacă este necesar un document pentru reparație sau integrare, se va contacta centrul de service local. (vezi capitolul Centrul de Informații pentru Clienti")
- Pentru informatii referitoare la transport, consultati rubrica "Specificații tehnice".
- • A nu se lăsa monitorul în maşină/ portbagaj, sub acțiunea directă a razelor solare.

#### Notă

În cazul în care monitorul nu functionează normal sau dacă nu stiti cum să procedați după ce ați aplicat instrucțiunile din acest manual, consultati un specialist în service.

# 1.2 Descrieri ale notatiilor

Următoarele subcapitole descriu conventiile de notație utilizate în acest document.

#### Observatii, atentionări și avertismente

Fragmente de text din acest ghid sunt însotite de pictograme și pot apărea cu caractere aldine sau italice. Fragmentele respective conțin observații, atenționări sau avertismente. Acestea sunt utilizate după cum urmează:

# e Notă

Această pictogramă indică informații și sfaturi importante care vă pot ajuta să utilizați mai eficient computerul.

# A Atentie

Această pictogramă indică informaţii despre modalități de evitare a eventualelor defectiuni ale hardwareului şi a pierderii de date.

# **Avertisment**

Această pictogramă indică riscul potențial de vătămare corporală şi prezintă modalităţi de evitare a problemei.

Anumite avertismente pot apărea în diferite formate şi este posibil să nu fie însotite de pictograme. În aceste situații, prezentarea specifică a avertismentului este impusă de autoritatea de reglementare legală.

# 1.3 Eliminarea produsului şi a ambalajelor aferente

Waste Electrical and Electronic Equipment-WEEE

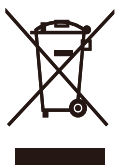

This marking on the product or on its packaging illustrates that, under European Directive 2012/96/EC governing used electrical and electronic appliances, this product may not be disposed of with normal household waste. You are responsible for disposal of this equipment through a designated waste electrical and electronic equipment collection. To determine the locations for dropping off such waste electrical and electronic, contact your local government office, the waste disposal organization that serves your household or the store at which you purchased the product.

Your new monitor contains materials that can be recycled and reused. Specialized companies can recycle your product to increase the amount of reusable materials and to minimize the amount to be disposed of.

All redundant packing material has been omitted. We have done our utmost to make the packaging easily separable into mono materials.

Please find out about the local regulations on how to dispose of your old monitor and packing from your sales representative.

Taking back/Recycling Information for Customers

#### 1. Important

Philips establishes technically and economically viable objectives to optimize the environmental performance of the organization's product, service and activities.

From the planning, design and production stages, Philips emphasizes the important of making products that can easily be recycled. At Philips, end-of-life management primarily entails participation in national takeback initiatives and recycling programs whenever possible, preferably in cooperation with competitors, which recycle all materials (products and related packaging material) in accordance with all Environmental Laws and taking back program with the contractor company.

Your display is manufactured with high quality materials and components which can be recycled and reused.

To learn more about our recycling program please visit

http://www.philips.com/sites/ philipsglobal/about/sustainability/ ourenvironment/ourrecyclingprogram. page

# 2. Configurarea monitorului

# $21$  Instalare

**1** Conținutul pachetului

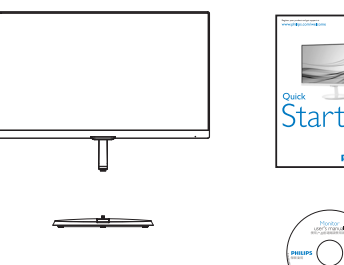

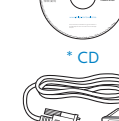

**DAILID** 

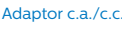

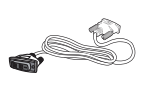

\* HDMI (227E7EDS, 237E7EDS, 257E7EDS, 277E7EDS)

\* DVI

\*Depinde de ţară

# **Avertisment:**

Utilizati doar modelul de adaptor AC/ DC:

Philips ADPC1936 (227E7ES/227E7EDS/ 237E7ES/237E7EDS/257E7ES/277E7ES/ 277E7EDS)

Philips ADPC1945 (257E7EDS)

#### **2** Instalarea suportului bazei

1. Așezați monitorul cu fața în jos pe o suprafată moale și netedă, având grijă să nu zgâriați sau deteriorați ecranul.

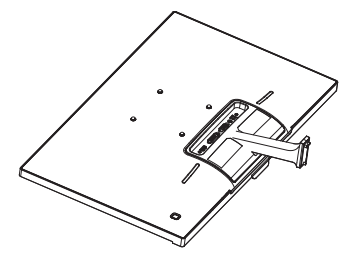

- 2. Tineti suportul bazei cu ambele mâini și introduceti ferm suportul bazei în şanţul special.
	- (1) Ataşaţi cu grijă baza de coloana bazei până când sistemul de prindere prinde baza.
	- (2) Strângeţi cu mâna şurubul din partea inferioară a bazei şi fixaţi bine baza de coloană.

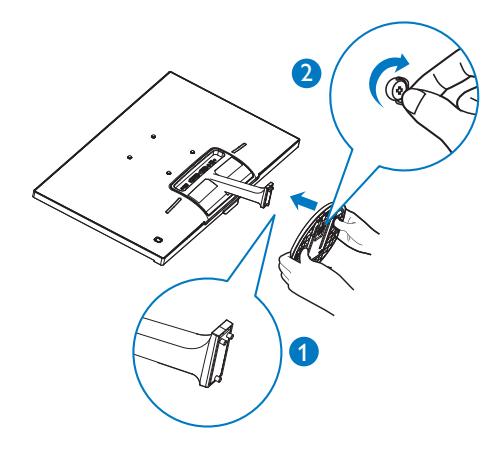

**B** Conectarea la computer

Model 227E7ES, 237E7ES, 257E7ES, 277E7ES:

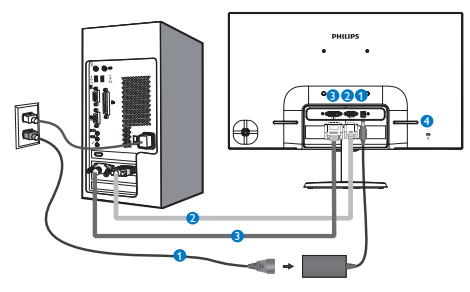

- **O** Intrare alimentare AC/DC
- **2** Intrare VGA
- **B** Intrare DVI-D
- *A* Încuietoare Kensington antifurt

Model 227E7EDS, 237E7EDS, 257E7EDS, 277E7EDS:

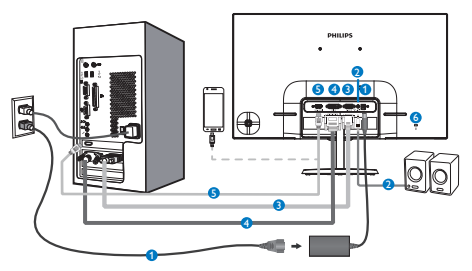

- **O** Intrare alimentare AC/DC
- **2** lesire audio HDMI
- **B** Intrare VGA
- **O** Intrare DVI
- **B** Intrare HDMI sau MHL
- **6** Încuietoare Kensington antifurt

#### Conectarea la PC

- 1. Conectati ferm cablul de alimentare în spatele monitorului.
- 2. Opriti computerul și deconectați cablul de alimentare al acestuia.
- 3. Conectati cablul de semnal al monitorului la conectorul video din partea posterioară a computerului.
- 4. Conectati cablurile de alimentare ale computerului şi monitorului la o priză din apropiere.
- 5. Porniti computerul și monitorul. Dacă este afişată o imagine pe monitor, instalarea este finalizată.

# 2.2 Operarea monitorului

#### **1** Descrierea produsului văzut din față

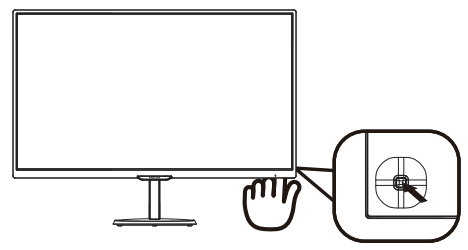

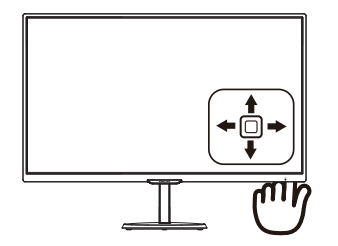

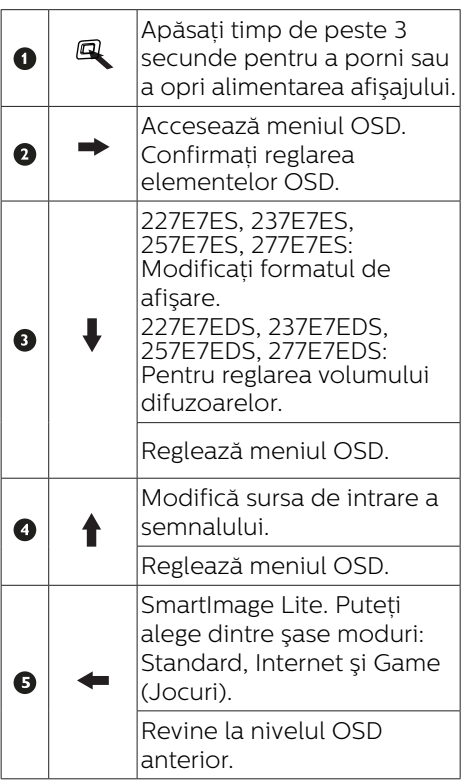

# Descrierea afişării pe ecran (OSD)

#### Ce înseamnă OSD (afişarea pe ecran)?

Toate monitoarele LCD Philips dispun de caracteristica OSD (afişare pe ecran). Acest lucru permite utilizatorului final să selecteze functiile monitorului direct de pe ecran, prin intermediul unei ferestre de instructiuni. Mai jos este prezentată o interfaţă OSD, uşor de utilizat:

#### 227E7ES, 237E7ES, 257E7ES, 277E7ES:

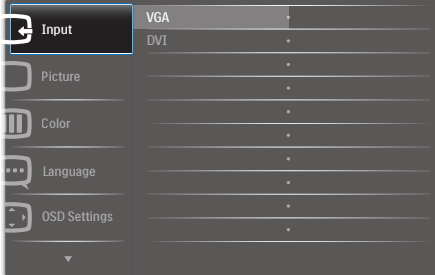

#### 227E7EDS, 237E7EDS, 257E7EDS, 277E7EDS:

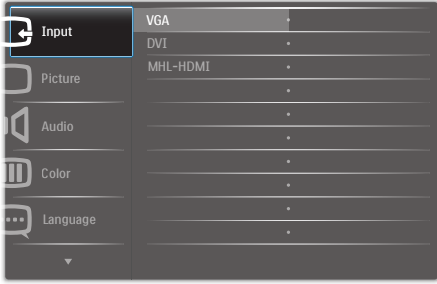

#### Instructiuni fundamentale și simple referitoare la tastele de control

Pentru a accesa meniul OSD pe acest monitor Philips, pur și simplu folositi butonul de comutare de pe partea din spate a cadrului monitorului. Butonul unic functionează ca un joystick. Pentru a deplasa cursorul, comutati butonul în patru direcţii. Apăsaţi butonul pentru a selecta optiunea dorită.

#### Meniul OSD

Mai jos, este prezentată imaginea integrală a structurii afişării pe ecran. Puteți consulta ulterior această imagine, în cazul în care veti dori să navigați între diferitele ajustări.

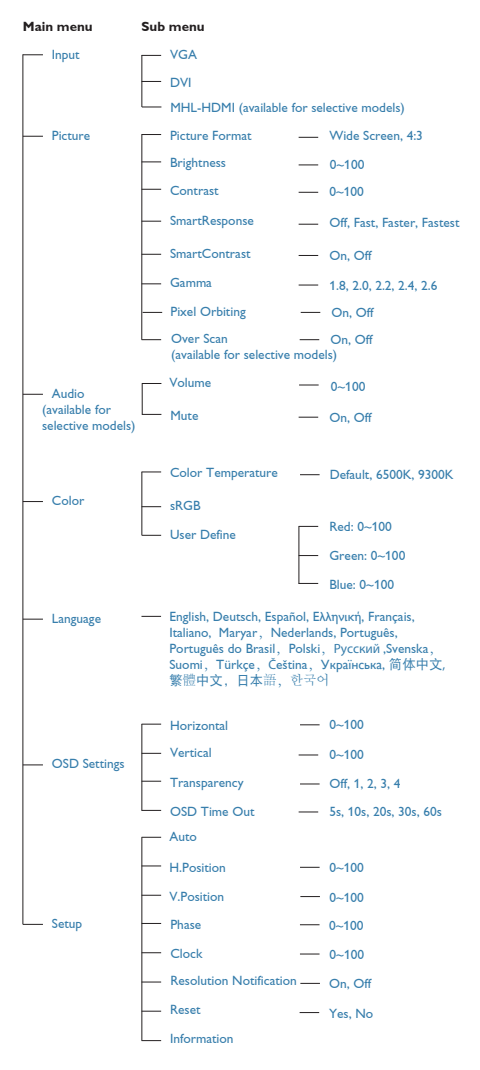

## **B** Notificarea privind rezolutia

Acest monitor este conceput pentru performante optime la rezolutia sa nativă, 1920 × 1080 la 60 Hz. Dacă monitorul este pornit şi este setat la o altă rezoluție, pe ecran se afișează o alertă: Use 1920×1080@60Hz for best results (Pentru cele mai bune rezultate utilizati 1920×1080@60Hz).

Afişarea alertei privind rezoluția nativă poate fi dezactivată din Configurare în meniul OSD (afişare pe ecran).

#### 4 Functie fizică

#### Înclinare

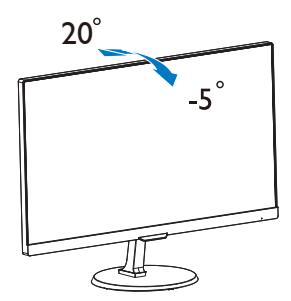

# 2.3 Introducere pentru MHL (Mobile High-Definition Link - Legătură mobilă cu definitie înaltă)

# Ce este?

MHL (Mobile High Definition Link - Legătură mobilă cu definiție înaltă) este o interfaţă mobilă audio/video pentru conectarea directă a telefoanelor mobile şi a altor dispozitive portabile la afisaje cu definiție înaltă.

Un cablu MHL optional vă permite să conectati usor dispozitivul mobil cu capacitate MHL la acest afişaj MHL Philips de dimensiuni mari și să vedeți cum înregistrările dvs. video cu definitie înaltă prind viață cu sunet digital complet. Acum puteți să vă bucurați nu doar de jocuri mobile, fotografii, filme sau alte aplicatii pe ecranul de dimensiuni mari, ci și să vă încărcați simultan dispozitivul mobil astfel încât să nu vă consumați niciodată energia în timpul executiei.

## 2 Cum utilizez functia MHL?

Pentru a utiliza functia MHL, aveti nevoie de un dispozitiv mobil certificat MHL. Pentru a găsi o listă de dispozitive certificate MHL, vizitati site-ul Web MHL oficial (http://www.mhlconsortium.org)

De asemenea, aveti nevoie de un cablu special certificat MHL optional pentru a utiliza această funcție.

#### 8 Cum functionează? (cum efectuez conexiunea?)

Conectați cablul MHL opțional la portul mini USB de pe dispozitivul mobil şi la portul cu marcaj [MHL-HDMI] de pe monitor. Acum sunteti pregătit pentru a vizualiza imaginile pe afişajul cu ecran de dimensiuni mari și a utiliza toate funcțiile de pe dispozitivul mobil,

cum ar fi navigare pe Internet, jucarea jocurilor, răsfoirea fotografiilor etc. De asemenea, dacă monitorul are funcție de difuzor, veti avea posibilitatea să auziți sunetul asociat. Când cablul MHL este deconectat sau dispozitivul mobil este oprit, funcția MHL va fi dezactivată automat

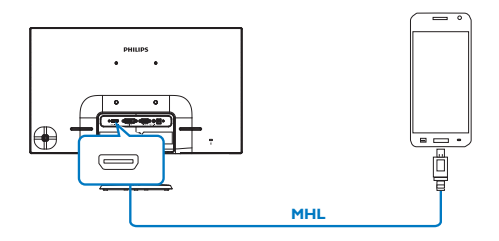

# e Notă

- Portul cu marcaj [MHL-HDMI] este singurul port de pe monitor care acceptă funcția MHL când se utilizează cablul MHL. Retineti că un cablu certificat MHL este diferit de un cablu HDMI standard.
- Un dispozitiv mobil cu certificare MHL trebuie să fie achizitionat separat
- Este posibil să fiți nevoit să comutati manual monitorul la modul MHL-HDMI pentru a activa monitorul, dacă aveti alte dispozitive care functionează deja și sunt conectate la intrări disponibile
- Caracteristica de economisire a energiei prin trecerea în modul de aşteptare/modul oprit (ErP) nu este aplicabilă în cazul functionalității de încărcare MHL
- Acest monitor Philips este certificat MHL. Cu toate acestea, în cazul în care dispozitivul dvs. MHL nu se poate conecta sau functionează incorect, consultati sectiunea de întrebări frecvente a acestuia sau direct distribuitorul pentru a obține

indicații. Politica producătorului dispozitivului poate necesita ca dvs. să achizitionați un cablu MHL sau un adaptor cu marca producătorului respectiv pentru ca dispozitivul să poată fi conectat la dispozitive compatibile MHL de la alti producători. Retineti că acesta nu este un defect al monitorului Philips.

# 2.4 Prezentarea tehnologiei **SoftBlue**

Cu tehnologia Philips SoftBlue, vă protejați ochii împotriva deteriorării vederii cauzate de lumina albastră. Studiile au arătat că, la fel cum razele ultraviolete sunt dăunătoare pentru ochii, razele de lumină albastră de la afişajele LED pot cauza deteriorarea diferitelor părti ale ochiului și pot afecta vederea în timp. Caracteristica Philips SoftBlue utilizează o tehnologie inteligentă pentru a reduce undele dăunătoare de lumină albastră fără a afecta culoarea sau imaginea afişajului.

# 3. Optimizarea imaginilor

# 3.1 SmartImage Lite

### **1** Ce este?

SmartImage Lite oferă presetări care optimizează afişajul pentru diferite tipuri de continut, reglând dinamic luminozitatea, contrastul, culoarea şi claritatea în timp real. Indiferent dacă lucrati cu aplicații de text, de afisare de imagini sau urmăriti un videoclip, Philips SmartImage Lite vă asigură o performantă grozavă și optimizată a monitorului.

## **De ce am nevoie de acesta?**

Dacă vă doriți un monitor care vă asigură afişarea optimizată a tuturor tipurilor de continut, software-ul SmartImage Lite vă reglează în mod dinamic şi în timp real luminozitatea, contrastul, culorile si claritatea pentru a vă îmbunătăți experiența vizuală cu acest monitor.

## **3** Cum functionează?

SmartImage Lite este o tehnologie exclusivă, de ultimă generație, de la Philips care analizează continutul afișat pe ecranul dvs. Bazat pe un scenariu pe care îl selectati chiar dvs., SmartImage Lite îmbunătățește în mod dinamic contrastul, saturația culorilor și claritatea imaginilor, astfel încât calitatea continutului afișat să fie îmbunătățită – toate acestea în timp real şi prin apăsarea unui singur buton.

Cum se activează SmartImage Lite?

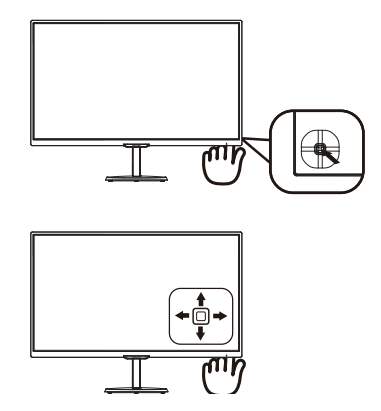

- 1. Comutați la stânga pentru a lansa modul de afişare pe ecran SmartImage.
- 2. Comutati în sus sau în jos pentru a selecta între Standard, Internet şi Game (Joc).
- 3. Modul de afişare pe ecran SmartImage rămâne pe ecran timp de 5 secunde sau puteti comuta la stânga pentru a confirma.

Puteti alege dintre sase moduri: Standard, Internet, Game (Jocuri).

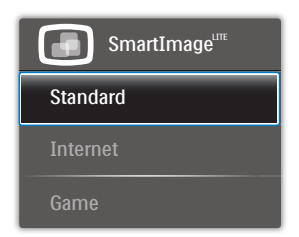

- Standard: Îmbunătățește calitatea textului și reduce luminozitatea pentru a creşte lizibilitatea şi a reduce stresul asupra ochilor. Acest mod îmbunătățește semnificativ lizibilitatea şi productivitatea atunci când lucrati cu foi de calcul, fisiere PDF, articole scanate sau alte aplicatii generale de birou.
- Internet: Acest profil combină saturatia de culoare, contrastul dinamic și îmbunătățirea clarității pentru a afişa fotografii şi alte

#### 3. Optimizarea imaginilor

imagini cu o claritate extraordinară şi în culori vii – toate fără artefacte şi culori şterse.

Game (Jocuri): Activând circuitul overdrive pentru cel mai bun timp de răspuns, reducând marginile în zigzag pentru obiectele cu mişcare rapidă pe ecran, îmbunătățind raportul de contrast pentru scenele luminoase și întunecoase acest profil asigură cea mai bună experientă de joc pentru împătimiții de jocuri.

# 3.2 SmartContrast

#### **1** Ce este?

Tehnologie unică ce analizează dinamic continutul afisat și optimizează automat raportul de contrast al monitorului LCD pentru claritate vizuală maximă și experiență vizuală încântătoare, crescând retroiluminarea pentru imagini mai clare, mai contrastante şi mai luminoase sau reducând retroiluminarea pentru afişarea clară a imaginilor pe fundaluri întunecate.

#### **2** De ce am nevoie de acesta?

Doriti cea mai bună claritate vizuală și confort de vizualizare pentru fiecare tip de continut. SmartContrast controlează dinamic contrastul și reglează retroiluminarea pentru ca imaginile jocurilor și cele video să fie clare. contrastante şi luminoase sau afişează test clar, lizibil pentru munca de birou. Prin reducerea consumului electric al monitorului, puteți reduce costurile cu energia și prelungi durata de viată a monitorului.

#### **3** Cum functionează?

Atunci când activați SmartContrast acesta va analiza în timp real continutul afişat pentru a ajusta culorile şi pentru a controla intensitatea iluminării de fundal. Această funcție va îmbunătăți

în mod dinamic contrastul pentru o experientă de divertisment grozavă atunci când vizionati videoclipuri sau vă jucati.

# 4. Specificaţii tehnice

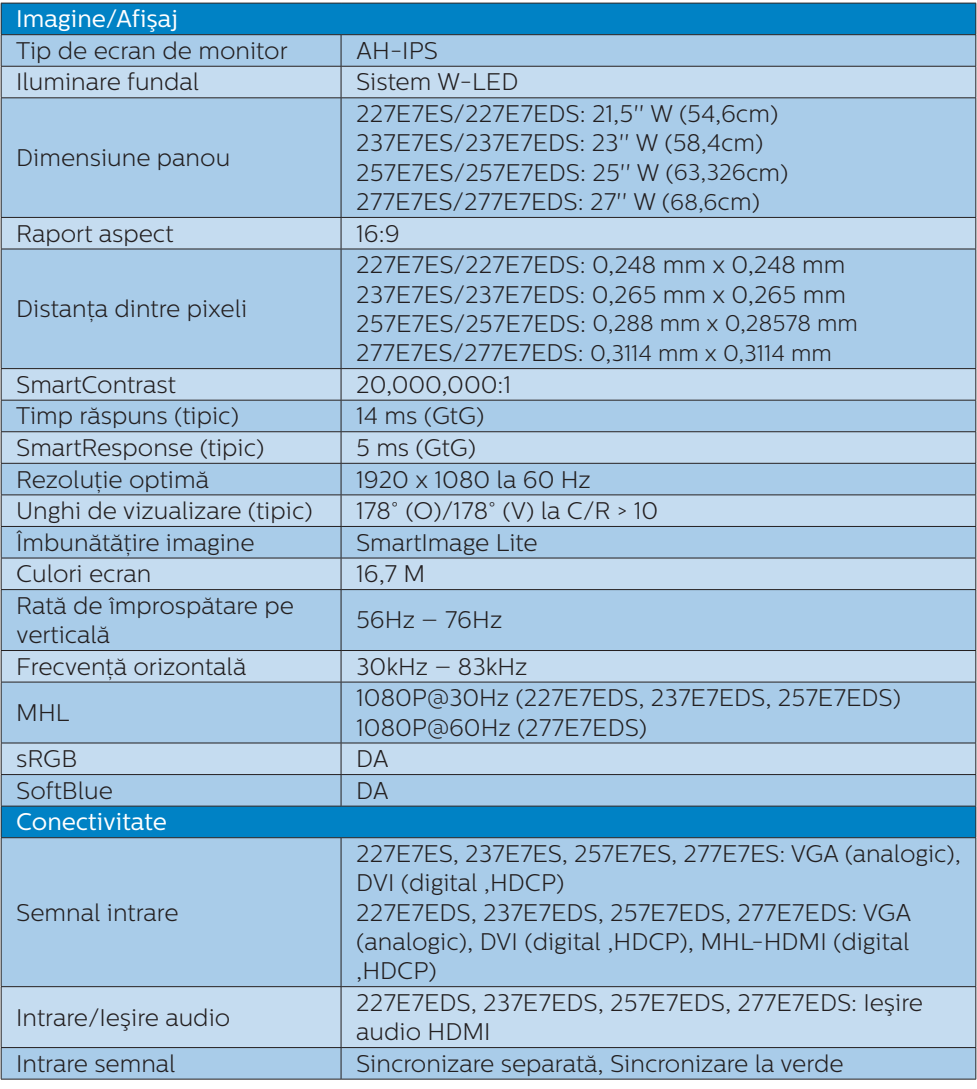

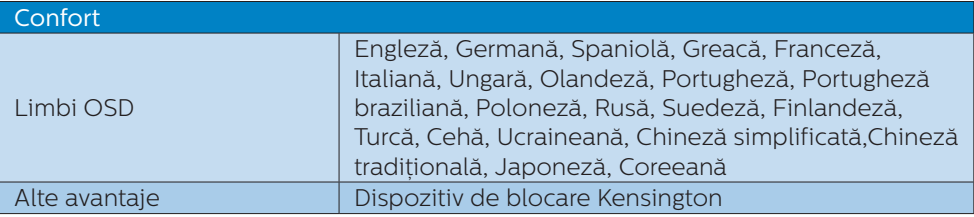

4. Specificaţii tehnice

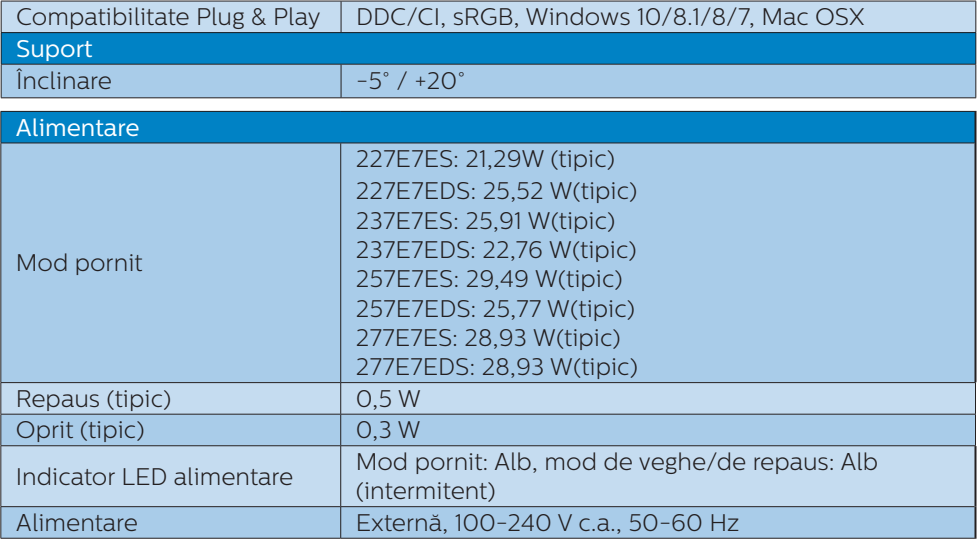

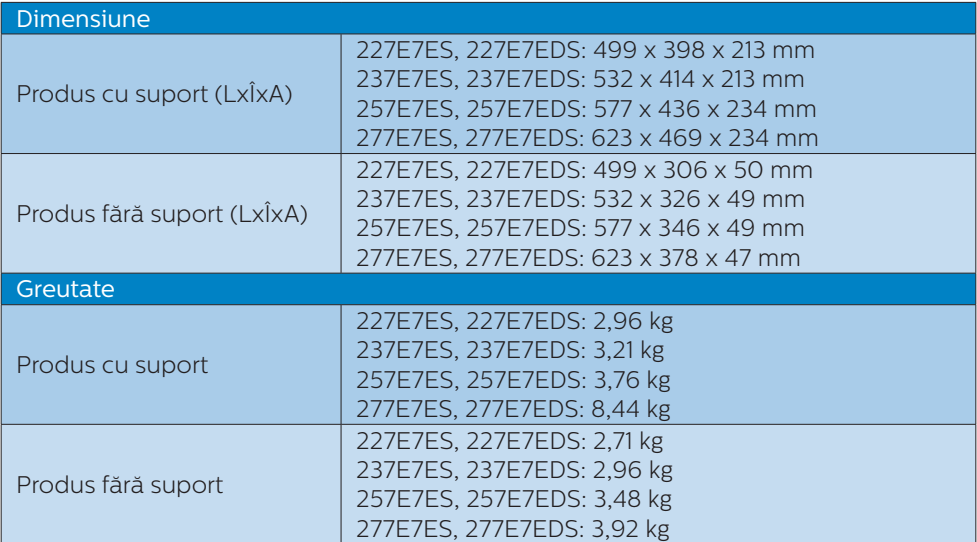

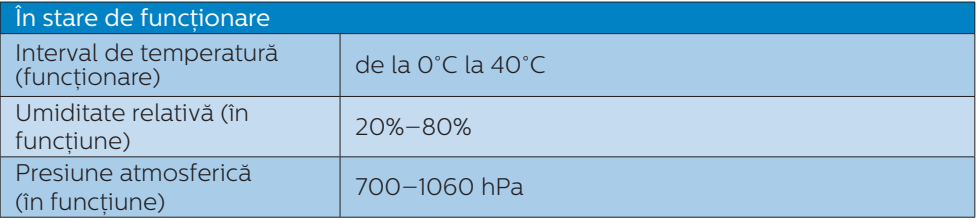

4. Specificaţii tehnice

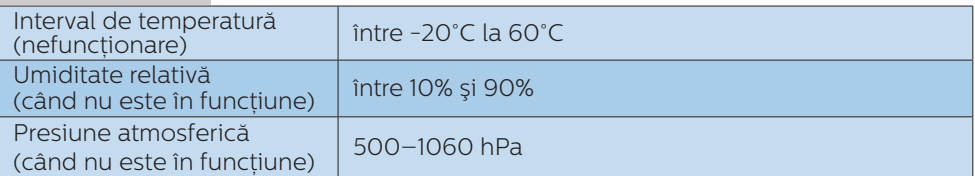

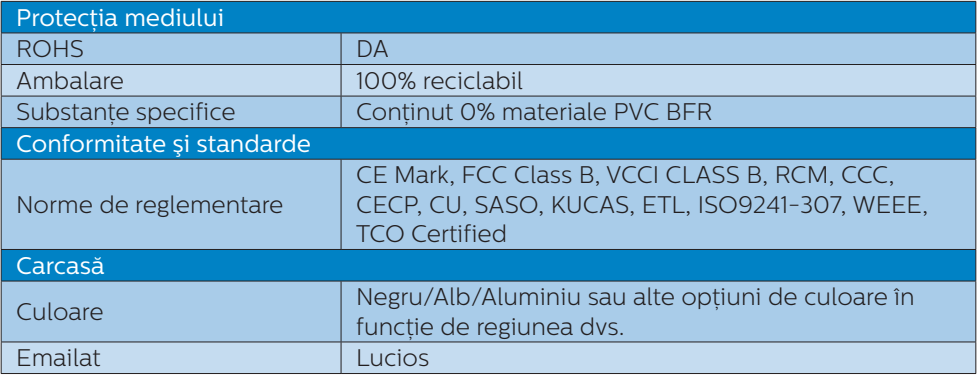

## Notă

- 1. Aceste date pot suferi modificări fără notificare. Accesați www.philips.com/support pentru a descărca ultima versiune a instrucţiunilor.
- 2. Timpul de răspuns inteligent este valoarea optimă pentru testele GtG sau GtG (albnegru).

# 4.1 Rezoluție și moduri de presetare

#### **Rezolutie maximă**

1920 x 1080 la 60 Hz (intrare analogică) 1920 x 1080 la 60 Hz (intrare digitală)

#### 2 Rezoluție recomandată

1920 x 1080 la 60 Hz (intrare digitală)

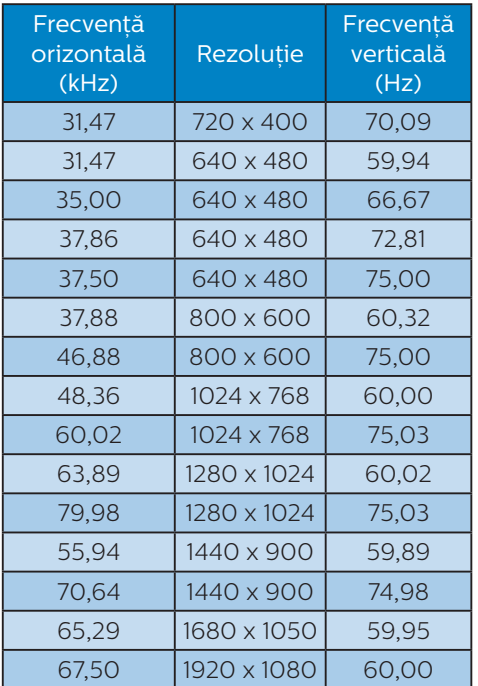

# e Notă

Retineți că afișajul funcționează optim la o rezolutie nativă de 1920 x 1080 la 60 Hz. Pentru calitate optimă a afişajului, respectați rezoluția recomandată.

# 5. Gestionarea consumului de energie

Dacă aveți placă video sau program software conforme cu VESA DPM instalate pe PC, monitorul poate reduce automat consumul de energie atunci când nu este utilizat. Dacă este detectată o introducere de la tastatură, mouse sau alt dispozitiv de intrare, monitorul se va "trezi" automat. Următorul tabel indică consumul de energie și semnalizarea acestei functii de economisire automată a energiei:

#### 227E7ES:

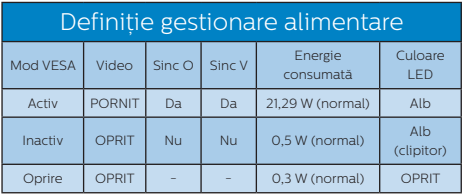

#### 227E7EDS:

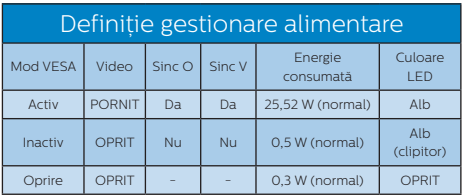

#### 237E7ES:

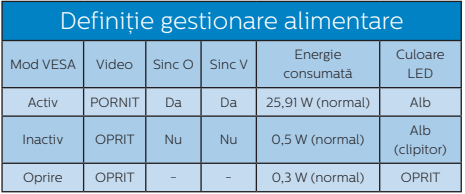

#### 237E7EDS:

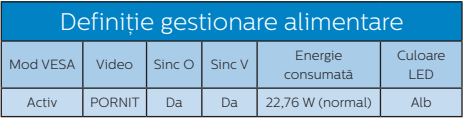

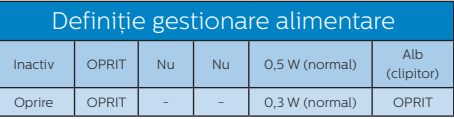

### 257E7ES:

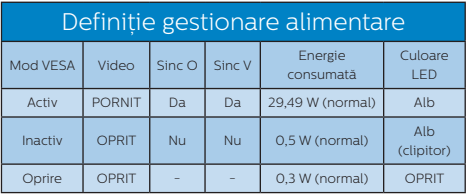

#### 257E7EDS:

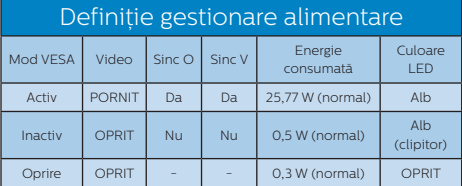

#### 277E7ES:

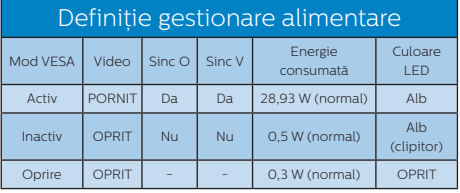

#### 277E7EDS:

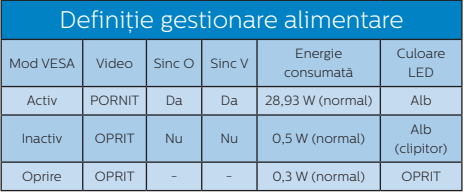

Configurarea următoare este utilizată pentru a măsura consumul de energie al acestui monitor.

- Rezolutie nativă: 1920 x 1080
- Contrast: 50%
- • Luminozitate: 100%

5. Gestionarea consumului de energie

• Temperatură de culoare: 6500 k la alb rece complet

## Notă

Aceste date pot suferi modificări fără notificare.

# 6. Centre de asistentă pentru clienti şi garantie

## 6.1 Politica Philips privind defectele de afişare a pixelilor pentru monitoarele plate

Philips depune eforturi deosebite pentru a livra produse de cea mai bună calitate. Utilizăm unele dintre cele mai avansate procese de fabricatie din această industrie și practicăm un control al calității foarte strict. Cu toate acestea, defectele de afisare a pixelilor și a subpixelilor pe ecranele TFT utilizate la monitoarele plate sunt uneori inevitabile. Niciun producător nu poate garanta că toate ecranele vor functiona fără defecte de afişare a pixelilor, însă Philips garantează că toate monitoarele cu un număr de defecte inacceptabil vor fi reparate sau înlocuite conform condițiilor de garantie. Această notificare explică diferitele tipuri de defecte de afişare a pixelilor şi defineşte nivelurile acceptabile pentru fiecare tip de defect. Pentru a intra sub incidenta conditiilor prevăzute de garantie pentru reparare sau înlocuire, numărul de defecte de afişare a pixelilor pe un ecran TFT trebuie să depăşească aceste niveluri acceptabile. De exemplu, un monitor nu trebuie să aibă defecți mai mult de 0,0004% dintre subpixeli. Philips fixează standarde de calitate şi mai ridicate pentru anumite tipuri sau combinatii de defecte de afisare a pixelilor, care sunt mai uşor de observat decât altele. Această politică este valabilă în întreaga lume.

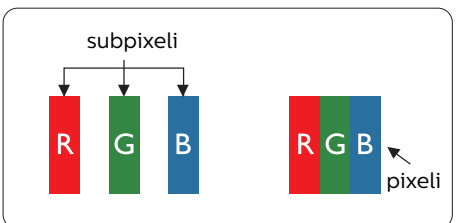

### Pixeli şi subpixeli

Un pixel sau un element de imagine este compus din trei subpixeli în culorile primare roşu, verde şi albastru. Un număr mare de pixeli formează împreună o imagine. La aprinderea tuturor subpixelilor dintr-un pixel, cei trei subpixeli colorati sunt perceputi ca un singur pixel alb. Când toti subpixelii sunt stinsi, cei trei subpixeli colorati sunt perceputi ca un singur pixel negru. Diverse alte combinatii de subpixeli aprinşi şi stinşi sunt percepute ca pixeli singuri de diverse culori.

#### Tipuri de defecte de afişare a pixelilor

Defectele de afişare a pixelilor şi subpixelilor apar pe ecran în diferite moduri. Există două categorii de defecte de afisare a pixelilor și mai multe tipuri de defecte de afişare a subpixelilor în cadrul fiecărei categorii.

#### Defectele de tip "punct luminos"

Aceste defecte apar ca pixeli sau subpixeli ce sunt permanent aprinşi sau ..în functiune". Cu alte cuvinte, un punct luminos este un subpixel ce iese în evidentă pe ecran, atunci când este afisată o imagine de culoare închisă. Defectele de tip punct luminos sunt de următoarele tipuri.

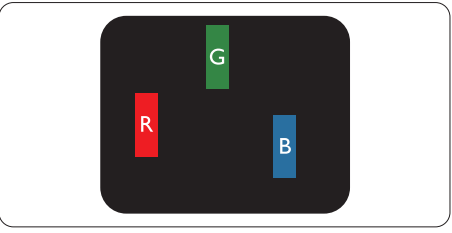

Un subpixel aprins, de culoare roşie, verde sau albastră.

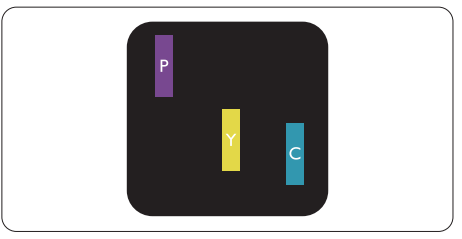

Doi subpixeli adiacenţi aprinşi:

- Roşu + Albastru = Violet
- Rosu + Verde = Galben

- Verde + Albastru = Cian (Albastru deschis)

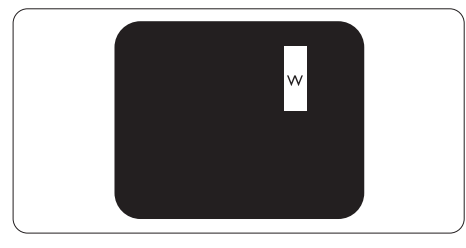

Trei subpixeli adiacenti aprinsi (un pixel alb).

## **←** Notă

Punctele luminoase roşii sau albastre sunt cu peste 50% mai strălucitoare decât cele învecinate, în timp ce punctele verzi sunt cu 30% mai strălucitoare.

#### Defectele de tip "punct negru"

Aceste defecte apar ca pixeli sau subpixeli ce sunt permanent întunecati sau "stinși". Cu alte cuvinte, un punct întunecat este un subpixel ce iese în evidentă pe ecran, atunci când este afişată o imagine de culoare deschisă. Defectele de tip punct negru sunt de următoarele tipuri.

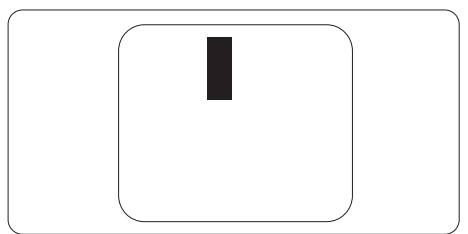

#### Proximitatea defectelor de afişare a pixelilor

Deoarece defectele de acelaşi tip ale pixelilor și subpixelilor alăturați sunt mai uşor de sesizat, Philips precizează şi limite de tolerantă pentru proximitatea defectelor de afişare a pixelilor.

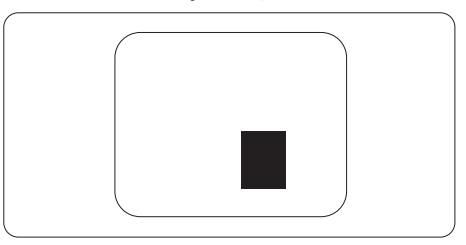

#### Tolerante pentru defectele de afişare a pixelilor

Pentru ca produsul să intre sub incidența conditiilor pentru reparare sau înlocuire din cauza defectelor de afişare a pixelilor în perioada de garanţie, ecranul TFT al unui monitor plat Philips trebuie să aibă defecte de afişare a pixelilor sau subpixelilor care să depăşească limitele de tolerantă listate în următoarele tabele. 6. Centre de asistenţă pentru clienţi şi garanţie

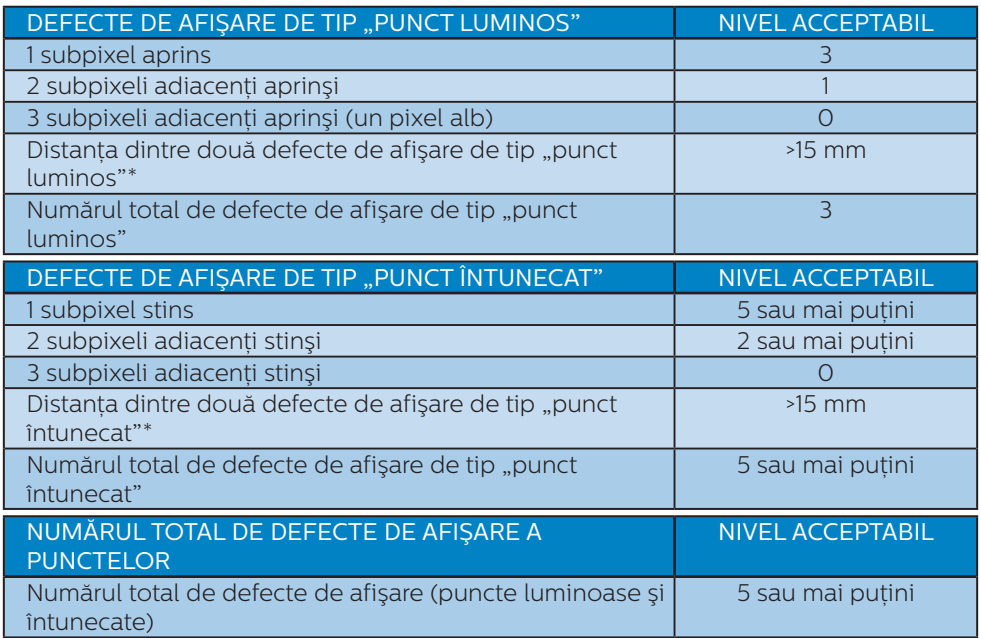

## Notă

- 1. 1 sau 2 subpixeli adiacenţi defecţi = 1 defect de afişare a punctelor
- 2. Acest monitor este conform ISO9241-307 (ISO9241-307: Ergonomie, metode de încercări de analiză şi conformitate pentru videoterminale electronice)

# 6.2 Centre de asistentă pentru clienți și garanție

Pentru informatii referitoare la acoperirea garantiei și la asistență suplimentară pentru validarea în regiunea dvs, vizitați site-ul Web www.philips.com/support pentru detalii sau contactati centrul Philips de asistentă pentru clienti.

Dacă doriti să extindeți perioada de garanție generală, vi se oferă un pachet de servicii În afara garanției, prin intermediul centrului de service autorizat.

Dacă doriti să utilizați acest serviciu, asigurați-vă că achiziționați serviciul în decurs de 30 de zile calendaristici de la data achizitiei inițiale. În perioada de garanție extinsă, serviciile includ preluarea, repararea şi returnarea. Cu toate acestea, utilizatorul va suporta toate costurile acumulate.

Dacă partenerul de service autorizat nu poate efectua reparatiile necesare în baza garanției extinse oferită, vom găsi soluții alternative pentru dvs., dacă este posibil, în perioada de garanție extinsă pe care ați achiziționat-o.

Pentru mai multe detalii, contactati reprezentantul Philips de asistentă pentru clienți sau centrul de contact local (folosind numărul de client).

Mai jos găsiți numărul la care puteți contacta centrul Philips de asistență pentru clienți.

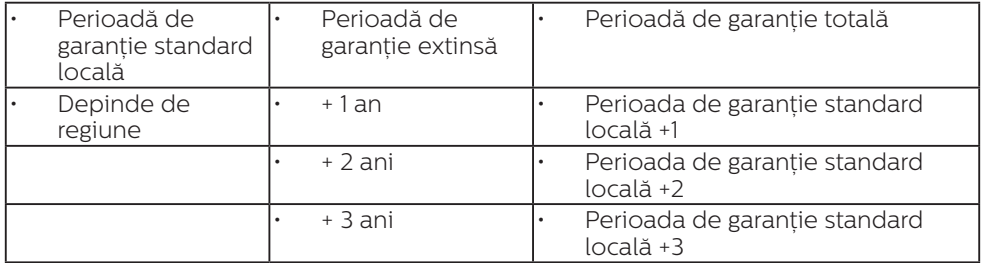

\*\*Este necesară dovada achiziției inițiale și dovada achiziției garanției extinse.

e Notă

Consultați manualul cu informații importante pentru a găsi numărul de service regional, care este disponibil și pe site-ul web de asistență Philips.

# 7. Depanare şi întrebări frecvente

# 7.1 Depanare

Această pagină tratează probleme care pot fi corectate de un utilizator. Dacă problema persistă după ce ați încercat aceste solutii, contactați reprezentantul de service pentru clienți Philips.

## **1** Probleme obisnuite

#### Fără imagine (LED-ul de alimentare este stins)

- Verificați dacă ați conectat cablul de alimentare la priza electrică şi în spatele monitorului.
- Mai întâi, verificați dacă butonul de pornire din fata monitorului este în pozitia oprit (OFF), apoi apăsați-l în poziția pornit (ON).

#### Fără imagine (LED de alimentare alb)

- Verificați dacă ați pornit computerul.
- Verificați dacă ați conectat corect cablul de semnal la computerul dvs.
- Asigurați-vă că nu sunt pini îndoiți în conectorul cablului monitorului. Dacă da, reparați sau înlocuiți cablul.
- Funcția Economisire Energie poate fi activată

#### Pe ecran se afişează

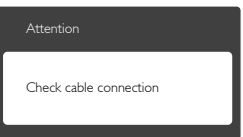

- Verificați dacă ați conectat corect cablul monitorului la computer. (Consultaţi şi Ghidul de pornire rapidă).
- Verificați dacă pinii cablului monitorului sunt îndoiți.

Verificați dacă ați pornit computerul.

#### Butonul Auto (Automat) nu functionează

Functia Automat este aplicabilă doar în modul VGA-Analog (VGA-Analogic). În cazul în care nu sunteți multumit de rezultate, puteți face ajustările manual din meniul OSD.

## **⊖** Notă

Funcția Auto (Automat) nu se aplică în modul DVI-digital deoarece nu este necesară.

#### Semne vizibile de fum sau scântei

- Nu executati niciunul dintre pasii de depanare
- Deconectati imediat, pentru siguranță, monitorul de la sursa principală de alimentare
- Contactati imediat serviciul de relatii cu clientii Philips.

#### 2 Probleme cu imaginea

#### Imaginea nu este centrată

- Ajustati pozitia imaginii utilizând functia "Auto" (Automat) din comenzile principale OSD.
- Reglati pozitia imaginii folosind Phase/Clock (Fază/Frecventă) din Setup (Configurare) în Comenzi principale OSD. Această optiune este validă doar în modul VGA.

#### Imaginea vibrează pe ecran

Verificați dacă ați fixat corect cablul de semnal la placa grafică sau la PC.

#### Apare o pâlpâire pe verticală

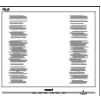

- Ajustați imaginea utilizând funcția "Auto" (Automat) din comenzile principale OSD.
- Eliminati barele verticale utilizând Phase/Clock (Fază/Frecventă) din Setup (Configurare) în Comenzi

principale OSD. Această opțiune este validă doar în modul VGA.

#### Apare o pâlpâire pe orizontală

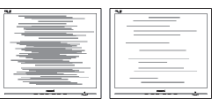

- Ajustati imaginea utilizând functia "Auto" (Automat) din comenzile principale OSD.
- Eliminati barele verticale utilizând Phase/Clock (Fază/Frecventă) din Setup (Configurare) în Comenzi principale OSD. Această optiune este validă doar în modul VGA.

#### Imaginea este neclară, vagă sau prea întunecată

Reglati contrastul și luminozitatea din afişajul de pe ecran.

#### O "imagine persistentă", o "imagine arsă" sau o "imagine fantomă" rămâne după oprirea alimentării.

- Afișarea neîntreruptă a imaginilor statice o perioadă lungă poate produce "imagini arse", cunoscute și ca "imagini persistente" sau "imagini fantomă" pe ecranul dys. Imaginea statică", "imaginea remanentă" sau "imaginea fantomă" reprezintă un fenomen binecunoscut în tehnologia ecranelor LCD. În majoritatea cazurilor, "imaginea arsă" sau "imaginea persistentă" sau "imaginea fantomă" vor dispărea treptat într-un interval de timp după deconectarea de la alimentarea cu energie electrică.
- Activati întotdeauna un economizor ecran cu miscare când lăsați monitorul nesupravegheat.
- Activați întotdeauna o aplicație periodică de împrospătare a ecranului atunci când monitorul LCD va afisa un continut static.
- Nerespectarea indicatiei de activare a unui economizor ecran sau a

unei aplicații de reîmprospătare periodică a ecranului poate avea ca efect aparitia simptomelor grave de "imagine statică", "imagine remanentă" sau "imagine fantomă" care nu mai dispar şi nici nu se pot remedia. Deteriorarea mentionată mai sus nu este acoperită de garantie.

#### Imaginea este distorsionată. Textul este neclar sau încetosat.

Setati rezolutia de afisare a PC-ului la același mod cu rezoluția nativă recomandată a monitorului.

#### Pe ecran apar puncte verzi, roşii, albastre, întunecate şi albe

Punctele remanente sunt o caracteristică normală a cristalelor lichide utilizate în tehnologia actuală. Pentru mai multe detalii, consultati politica referitoare la pixeli.

#### Indicatorul "alimentare pornită" este prea puternic şi deranjant

Puteti regla indicatorul "alimentare pornită" utilizând meniul Configurare aferent LED-ului de alimentare în Comenzi principale OSD.

Pentru asistență suplimentară, consultati lista cu Centrele de informare a consumatorilor și contactați reprezentantul serviciului clienți Philips.

# 7.2 Întrebări frecvente generale

Î1: Când instalez monitorul, ce trebuie să fac dacă se afişează ecranul "Cannot display this video mode" (Acest mod video nu poate fi afişat)?

#### Răsp.:

Rezolutie recomandată pentru acest monitor: 1920 x 1080 la 60 Hz.

- Deconectati toate cablurile, apoi conectati PC-ul dys. la monitorul pe care l-ati utilizat anterior.
- În meniul Start al Windows, selectati Settings (Setări)/Control Panel (Panou de control). În fereastra Panou de control, selectati pictograma Display (Afişaj). În Panou de control Display (Afisaj), selectati fila "Settings" (Setări). În fila de setări, în caseta cu eticheta "desktop area" (zonă desktop), mutati bara laterală la 1920 x 1080 pixeli.
- Deschideti "Advanced Properties" (Proprietăți complexe) și setați Rată de împrospătare la 60 Hz, apoi faceti clic pe OK.
- Reporniti computerul și repetați paşii 2 şi 3 pentru a verifica dacă PC-ul este setat la 1920 x 1080 la 60 Hz.
- Opriți computerul, deconectați monitorul vechi și reconectați monitorul LCD Philips.
- Porniti monitorul și apoi porniti  $PC-11$

#### Î2: Care este rata de împrospătare recomandată pentru monitorul LCD?

#### Răsp.:

Rata de reîmprospătare recomandată pentru monitoarele LCD este de 60 Hz. În cazul oricărei dereglări a ecranului, o puteți seta la o valoare maximă de 75 Hz pentru a încerca remedierea dereglării.

#### Î3: Ce sunt fişierele .inf şi .icm de pe CD-ROM? Cum instalez driverele (.inf şi .icm)?

#### Răsp.:

Acestea sunt fişierele driverului pentru monitorul dvs. Urmati instructiunile din manualul de utilizare pentru a instala driverele. Computerul dvs. vă poate solicita drivere pentru monitor (fişierele .inf şi .icm) sau un disc cu drivere atunci când instalati pentru prima dată

monitorul. Urmați instrucțiunile pentru a introduce (CD-ROM însotitor) inclus în acest pachet. Driverele pentru monitor (fişierele .inf şi .icm) vor fi instalate automat.

#### Î4: Cum reglez rezolutia? Răsp.:

Driverul pentru placa video/grafică împreună cu monitorul determină rezolutiile disponibile. Puteti selecta rezoluția dorită din Windows® Control Panel (Panou de control din Windows®) cu "Display properties" (Proprietăți afişare).

#### Î5: Ce se întâmplă dacă mă încurc atunci când reglez monitorul din meniul OSD?

#### Răsp.:

Apăsați pe butonul → apoi selectați "Reset" (Resetare) pentru a reveni la setările originale din fabrică.

#### Î6: Este ecranul LCD rezistent la zgârieturi?

#### Răsp.:

În general se recomandă ca suprafața panoului să nu fie supusă la şocuri extreme şi să fie protejată de obiecte ascutite sau tăioase. Atunci când manipulați monitorul, asigurați-vă că nu este aplicată forță sau presiune pe suprafata panoului. Acest lucru poate afecta condițiile de garanție.

#### Î7: Cum trebuie să curăt suprafața panoului LCD?

#### Răsp.:

Pentru o curătare normală folositi o cârpă curată și moale. Pentru curățire extensivă, folositi alcool izopropilic. Nu utilizati solventi precum alcoolul etilic, etanolul, acetona, hexanul etc.

#### Î8: Pot să schimb setarea culorii monitorului meu?

#### Răsp.:

Da, puteţi modifica setările de

culoare din comenzile OSD conform procedurilor următoare,

- Apăsați pe  $\Rightarrow$  " pentru afisarea meniului OSD (Afişare pe ecran)
- Apăsați pe "Down Arrow" (Săgeată în jos) pentru a selecta optiunea "Color" (Culoare), apoi apăsați  $pe \rightarrow \text{?}$  pentru a introduce setările de culoare prezentate în continuare; sunt trei setări, descrise în continuare.
	- 1. Color Temperature (Temperatură culoare): cu setările din intervalul 6500K, imaginea pare "caldă", cu o nuanţă de culoare roşu-alb, în timp ce temperatura 9300K redă o "nuantă rece, albastru-alb".
	- 2. sRGB: aceasta este o setare standard pentru asigurarea schimbului corect de culori între diferite dispozitive (de ex. camere digitale, monitoare, imprimante, scanere etc.)
	- 3. User Define (Definit de utilizator): utilizatorul poate alege setarea de culoare preferată prin reglarea culorilor roşu, verde şi albastru.

#### **⊖** Notă

O cuantificare a culorii luminii radiate de un obiect în timp ce este încălzit. Această cuantificare este exprimată pe scară absolută, (grade Kelvin). Temperaturi Kelvin mai mici precum 2004K reprezintă roşul; temperaturi mai mari precum 9300K reprezintă albastrul. Temperatura neutră este alb, la 6504K.

#### Î9: Pot conecta monitorul LCD la orice PC, statie de lucru sau Mac? Răsp.:

#### Da. Toate monitoarele LCD Philips sunt complet compatibile cu PC-urile, Macurile și statiile de lucru standard. S-ar putea să aveți nevoie de un adaptor de cablu pentru a conecta monitorul

la sistemul Mac. Vă recomandăm să contactaţi reprezentantul de vânzări Philips pentru mai multe informatii.

#### Î10: Monitoarele LCD Philips sunt plug-and-play?

#### Răsp.:

Da, monitoarele sunt monitoare plugand-play, compatibile cu Windows 10/8.1/8/7, Mac OSX

#### Î11: Ce înseamnă aderenta imaginii, arderea imaginii, persistenta imaginii sau imaginea fantomă la ecranele LCD?

#### Răsp.:

Afişarea neîntreruptă a imaginilor statice o perioadă lungă poate produce "imagini statice", cunoscute si ca "imagini remanente" sau "imagini fantomă" pe ecranul dvs. "Imaginea statică", "imaginea remanentă" sau "imaginea fantomă" reprezintă un fenomen binecunoscut în tehnologia ecranelor LCD. În majoritatea cazurilor, "imaginea arsă", "imaginea persistentă" sau "imaginea fantomă" vor dispărea treptat într-un interval de timp după deconectarea de la alimentarea cu energie electrică.

Activati întotdeauna un economizor ecran cu mişcare când lăsați monitorul nesupravegheat. Activati întotdeauna o aplicație periodică de împrospătare a ecranului atunci când monitorul LCD va afisa un continut static.

# **Avertisment**

Simptomele grave de "imagine arsă", imagine persistentă" sau "imagine... fantomă" nu vor dispărea și nu pot fi reparate. Deteriorarea mentionată mai sus nu este acoperită de garanție.

#### Î12: De ce ecranul meu nu afişează text clar şi caracterele afişate nu sunt uniforme?

Răsp.:

Monitorul dvs. LCD functionează optim la rezolutia nativă de 1920 x 1080 la 60 Hz. Pentru cea mai bună afisare, utilizați această rezoluție.

#### Î13: Cum să deblochez/blochez tasta rapidă?

#### Răsp.:

Apăsați pe  $\rightarrow$  timp de 10 secunde pentru a debloca/bloca tasta rapidă. În urma acestei actiuni, monitorul va afisa mesajul "Attention" (Atenție) pentru a indica dacă tasta rapidă este deblocată sau blocată, conform ilustrațiilor de mai jos.

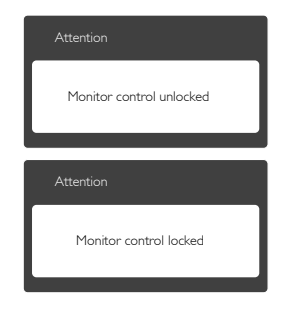

# 7.3 MHL FAQs

#### Î1: Nu reuşesc să văd imaginea dispozitivului meu mobil pe ecranul monitorului

#### Răsp.:

- Verificați dacă dispozitivul mobil este certificat MHL.
- De asemenea, trebuie să dispuneți de un cablu certificat MHL pentru a conecta dispozitivele.
- Asigurati-vă că ati efectuat conexiunea la portul MHL-HDMI şi că intrarea corectă este selectată pe monitor prin selectorul de intrare (pe cadrul frontal sau meniul OSD)
- Acest produs este certificat MHL în mod oficial. Deoarece acest monitor este un afișaj pasiv, dacă întâmpinați

orice probleme neaşteptate când utilizați intrarea MHL consultati manualul de utilizare al dispozitivului mobil sau contactati producătorul dispozitivului mobil.

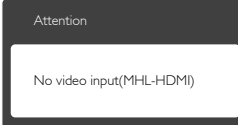

Asigurați-vă că dispozitivul mobil nu a intrat în modul de veghe (repaus). În acest caz, veti vedea un mesaj de notificare pe afişaj. Odată ce dispozitivul mobil se reactivează, afişajul monitorului se reactivează şi afişează imaginile. Este posibil să fiți nevoit să vă asigurați că este selectată intrarea corectă dacă, între timp, ati utilizat sau ati conectat orice alt dispozitiv

#### Î2. De ce imaginea de pe afişajul monitorului are o calitate slabă? Dispozitivul meu mobil are o imagine mult mai bună.

#### Răsp.:

- Standardul MHL defineste o rezolutie fixă de 1080p la 30 Hz pentru ieşire şi intrare. Acest monitor respectă acest standard.
- • Calitatea imaginii depinde de calitatea continutului original. În cazul în care continutul are o rezolutie înaltă (de exemplu, definitie înaltă sau 1080p), atunci acesta va apărea la definitie înaltă sau 1080p pe afişajul monitorului. În cazul în care continutul original are o rezolutie scăzută (de exemplu, QVGA), este posibil ca acesta să arate bine pe dispozitivul mobil datorită ecranului de dimensiuni mici, dar va părea de calitate mai slabă pe afişajul monitorului cu ecran de dimensiuni mari.

#### Î3. Nu reuşesc să aud sunet de la afişajul monitorului.

#### Răsp.:

- • Asiguraţi-vă că afişajul monitorului are difuzoare încorporate şi volumul este pornit pe monitor, precum şi pe dispozitivul mobil. De asemenea, este posibil să utilizați căști optionale.
- • Dacă afişajul monitorului nu dispune de difuzoare încorporate, atunci puteți conecta căști opționale la ieșirea de pe monitor. Asigurați-vă că volumul este pornit pe monitor, precum şi pe dispozitivul mobil.

Pentru informatii suplimentare sau întrebări frecvente, vizitați site-ul Web oficial al organizatiei MHL:

http://www.mhlconsortium.org

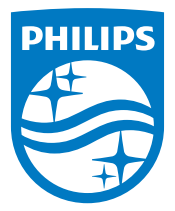

© 2016 Koninklijke Philips N.V. Toate drepturile rezervate.

Philips şi emblema scut Philips sunt mărci înregistrate ale Koninklijke Philips N.V. şi sunt utilizate sub licenţă de la Koninklijke Philips N.V.

Specificaţiile tehnice pot fi modificate fără preaviz.

Versiune: M72X7E2T